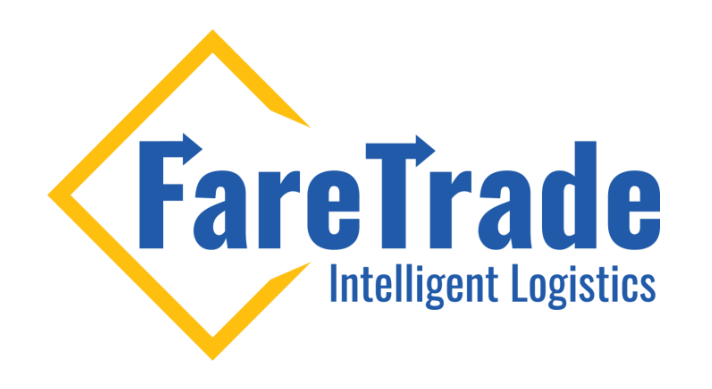

## HOW TO Reset Your 2Ship Password

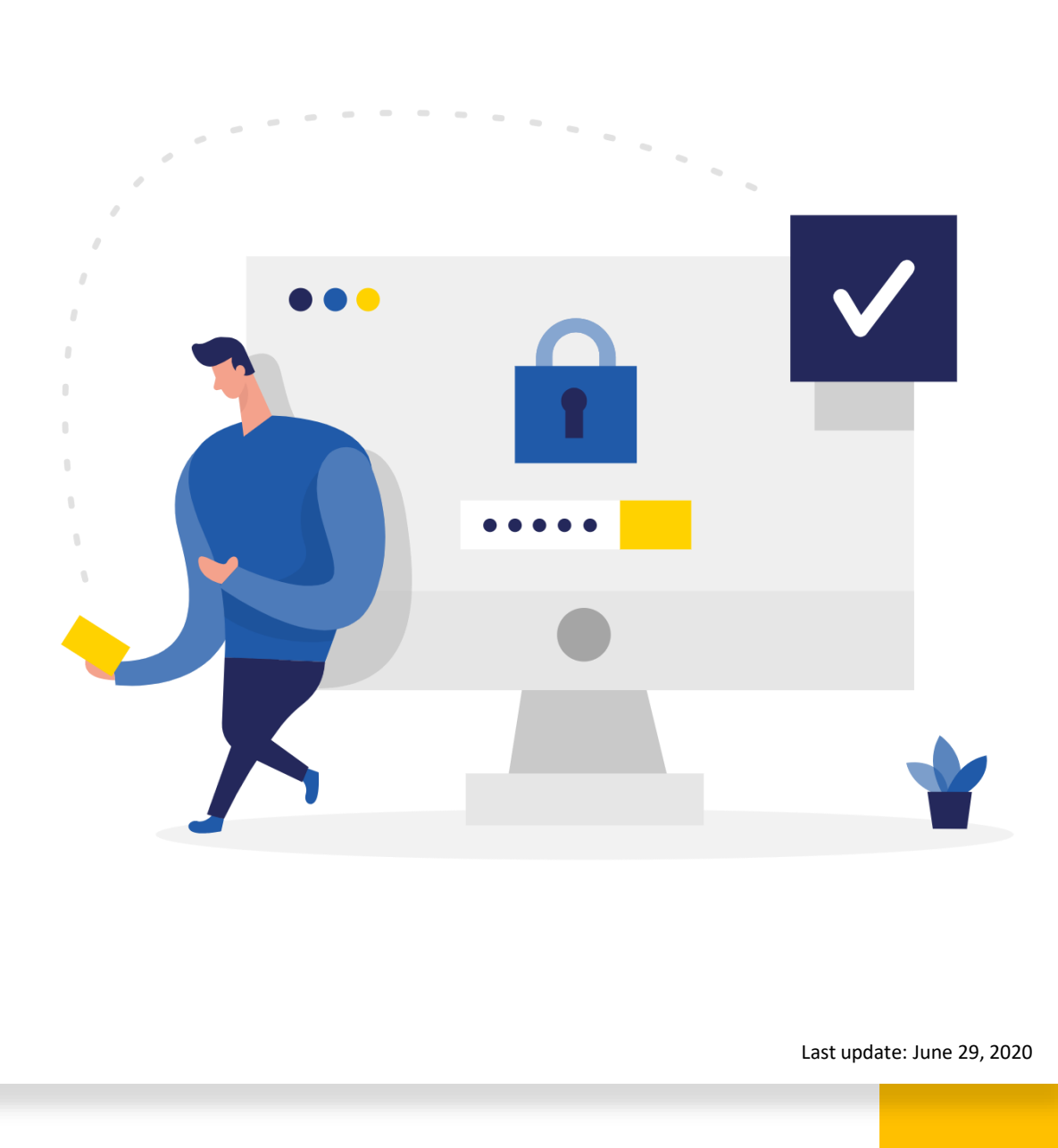

## Step by Step

- 1. Please log-in to 2Ship through the (https://faretrade.2ship.com/?) + (Your client ID). E.g.: If your client ID is 71123 then your login link is: https://faretrade.2ship.com/?71123
- 2. Enter your username in the Login box then click password reset (image 1).
- 3. In the new window, insert your client ID and your username (image 2).
- 4. Then you will receive an email with further instructions to reset your current password and select a new password.

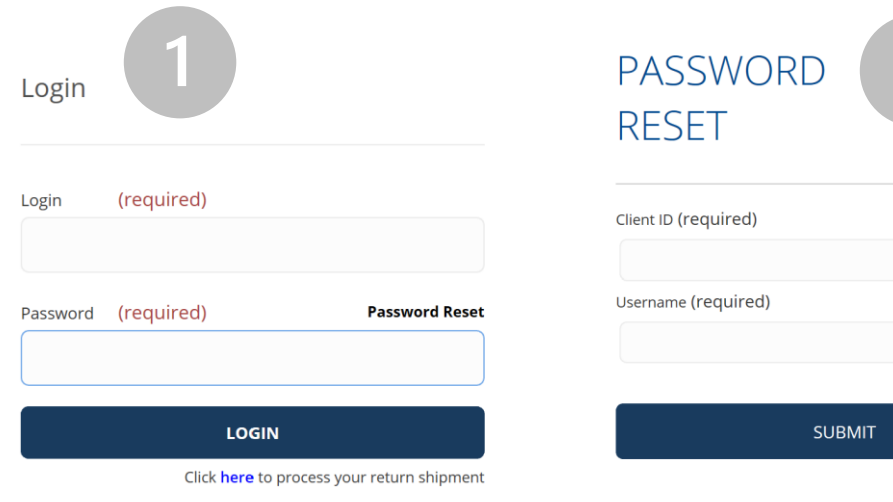

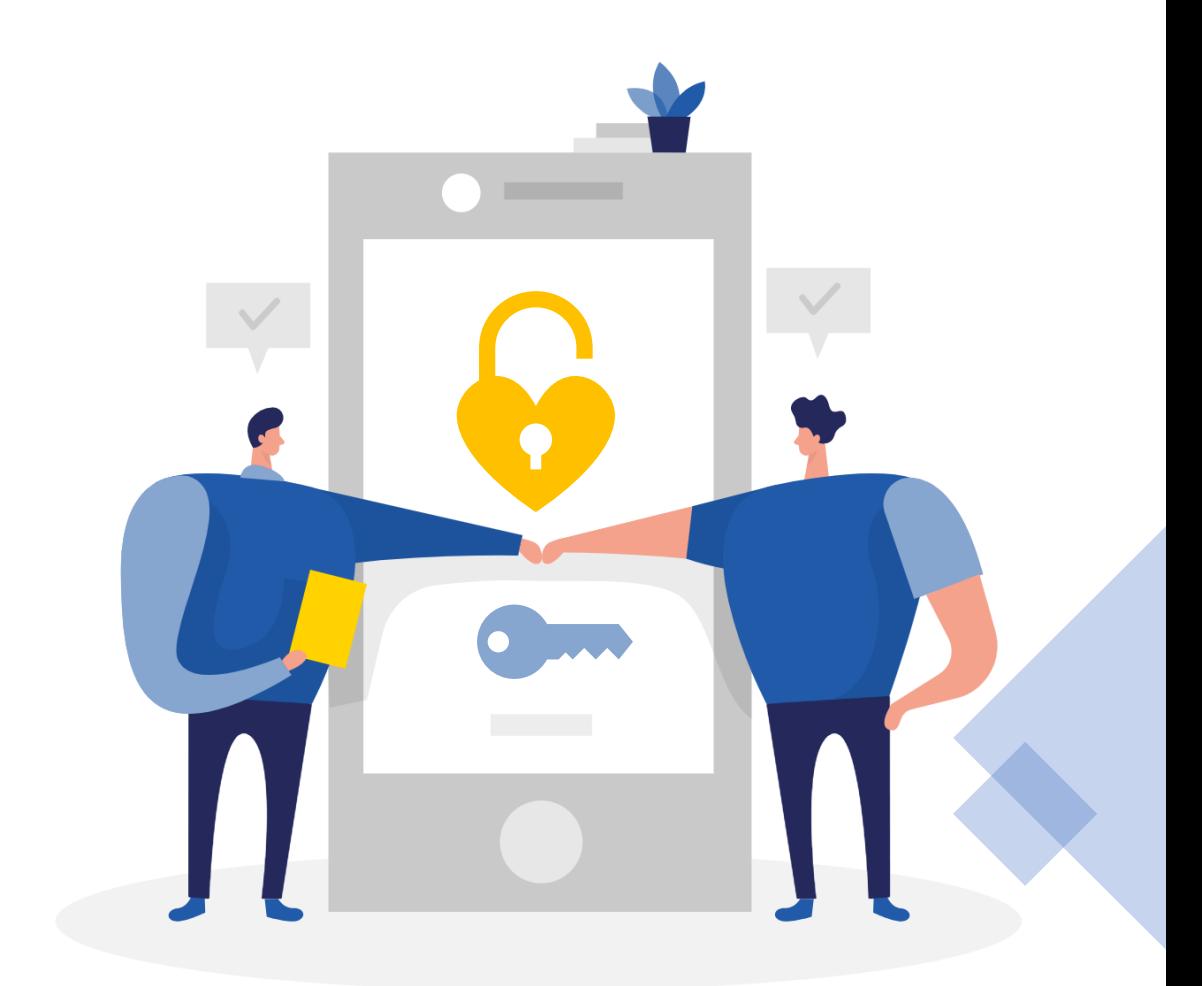

## Ship Like a Pro

When you log-in, you can ship like a Pro!

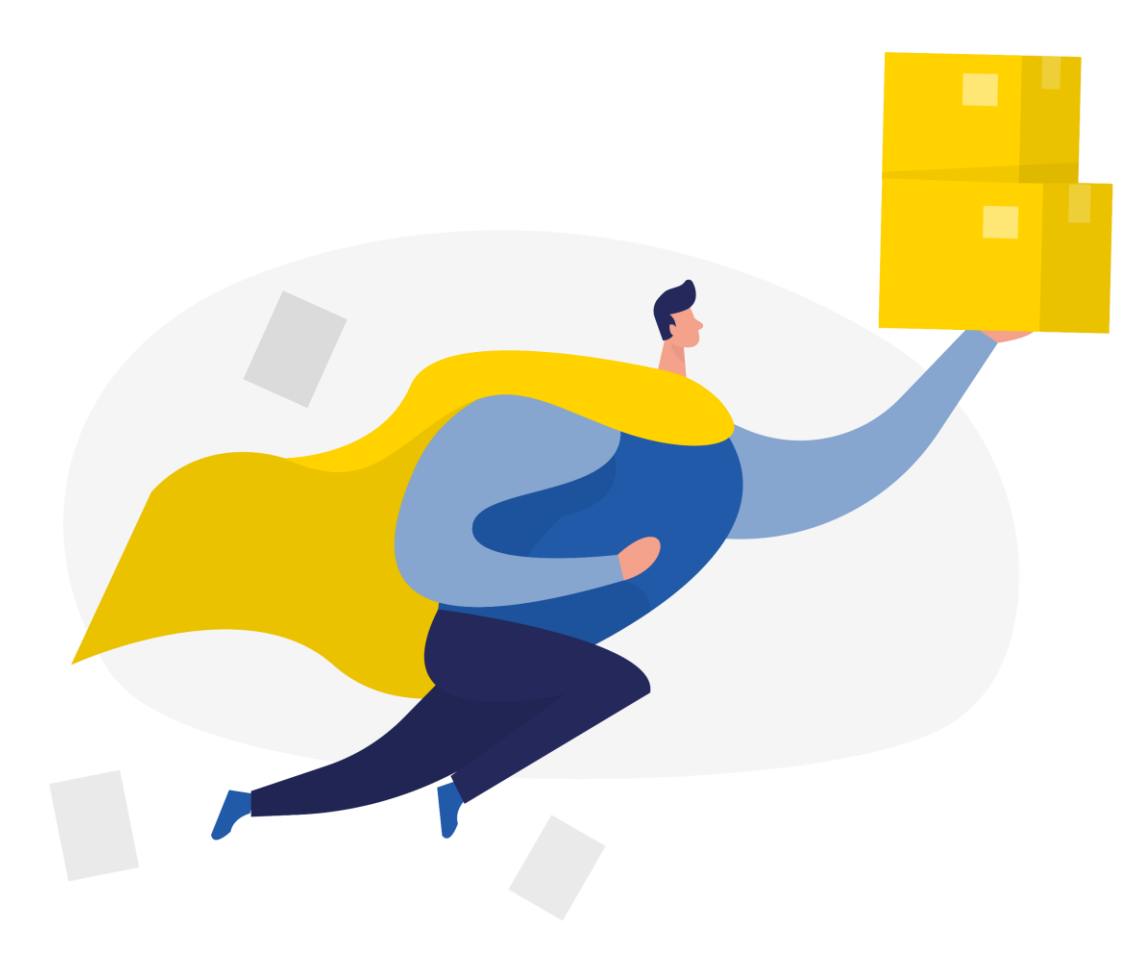

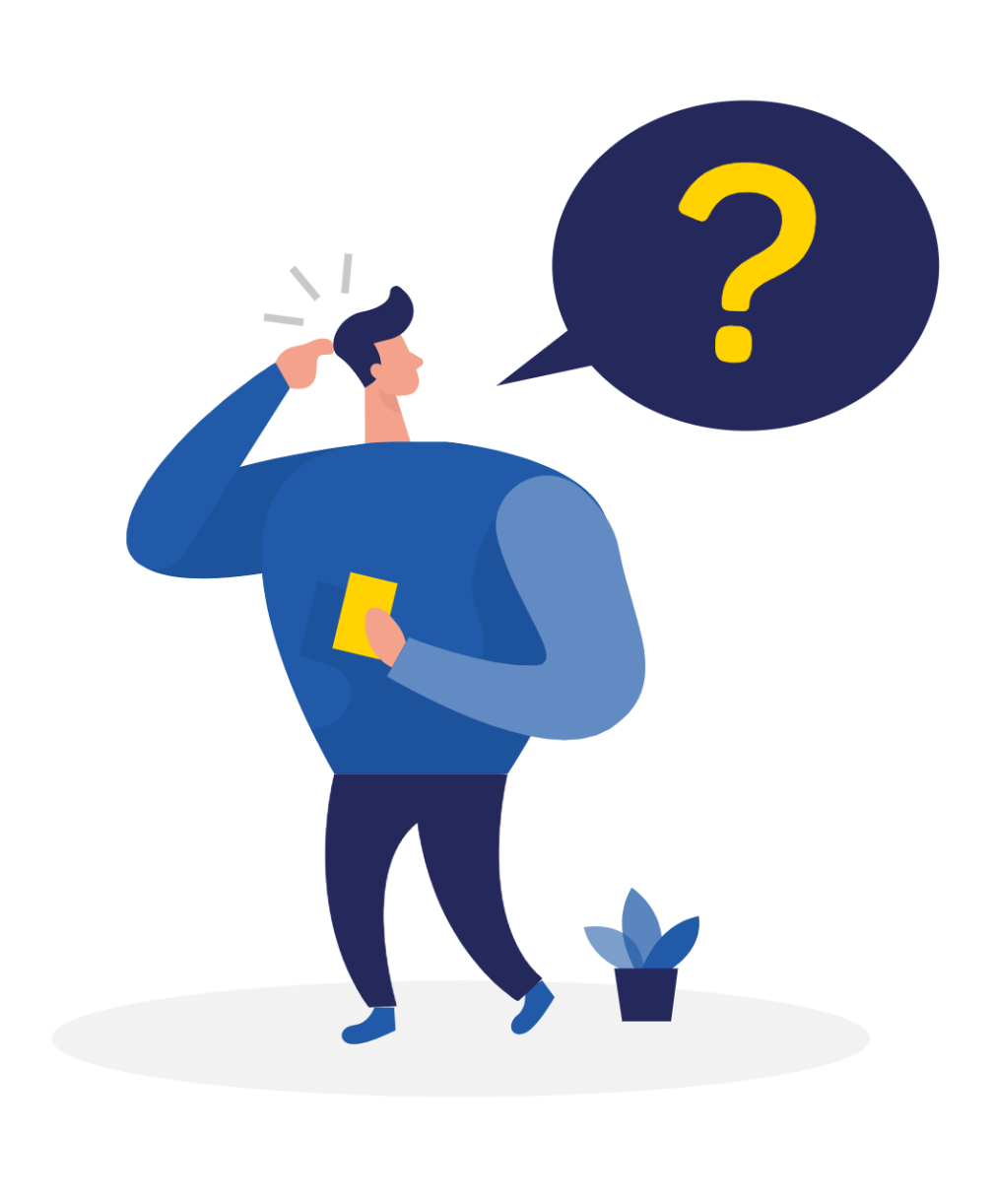

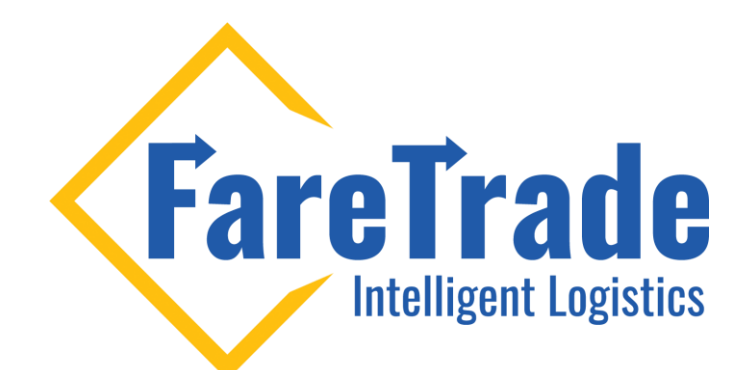

## Contact Us **III**

Feel free to contact us if you have any questions

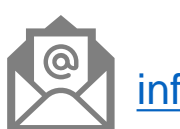

[info@faretrade.ca](mailto:reza@faretrade.ca)